## **COMPLETING THE ELECTRONIC FILING ADMINSTRATOR AUTHORIZATION FOR STORAGE TANKS ePERMITTING**

**STEP 1.** Log into your *[DEP Greenport](https://greenport.pa.gov/gpl)* account. Create a new Greenport account following th[e instructions available,](https://greenport.pa.gov/gpl/docs/Portal_Userguide.pdf) or update an existing account to the Keystone Login system and import your previous account profile.

**STEP 2.** If you do not have ePermitting listed as an application, click the **Request Access** button.

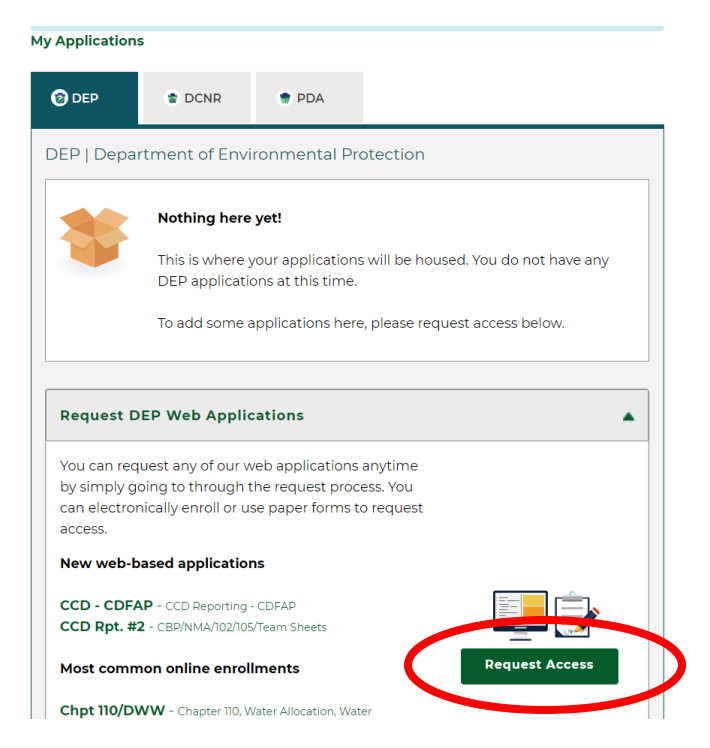

**STEP 3:** Find ePermitting and click the **Enroll** button.

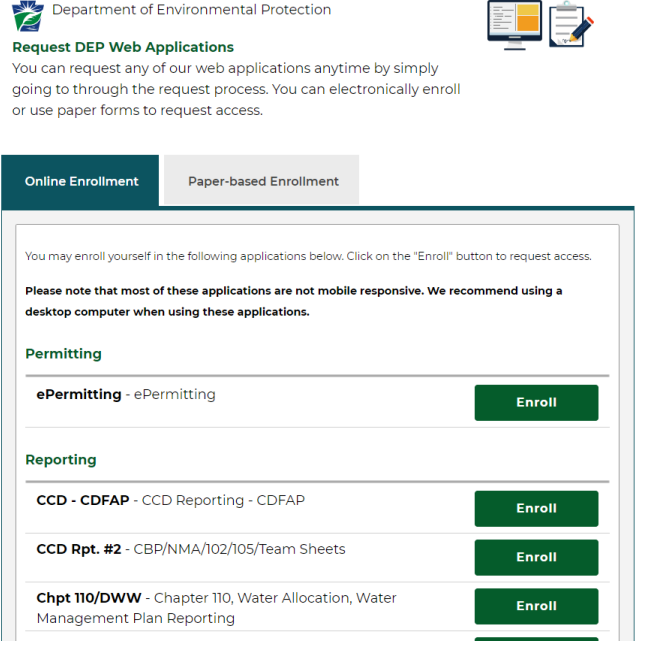

**STEP 5:** You will need to select an ePermitting program area. Use the drop-down list to select **Storage Tanks**.

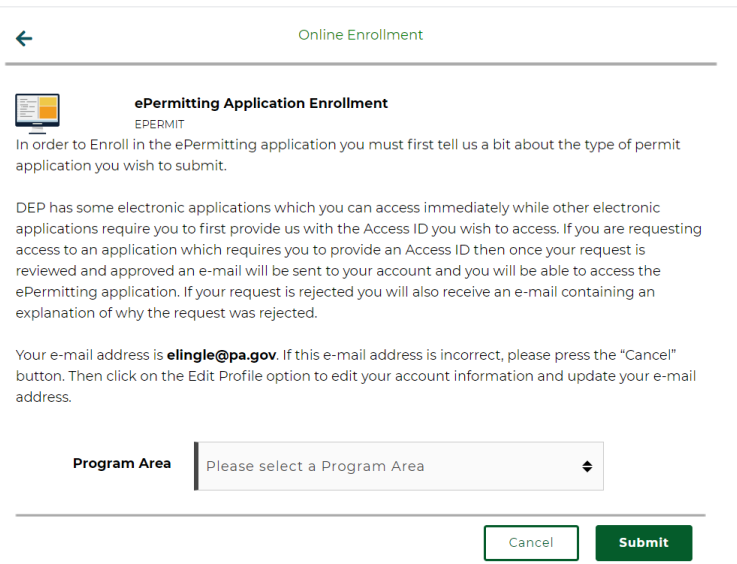

You will be asked if you are a storage tank owner, employee of a storage tank owner, or a third-party submitter. Thirdparty submitters will need to contact DEP for further instructions on how to become linked to ePermitting, as they will require Greenport authorization from the storage tank owner's account to do so. Select **Tank Owner or Employee of a Tank Owner** in the drop-down list. Click the **Submit** button.

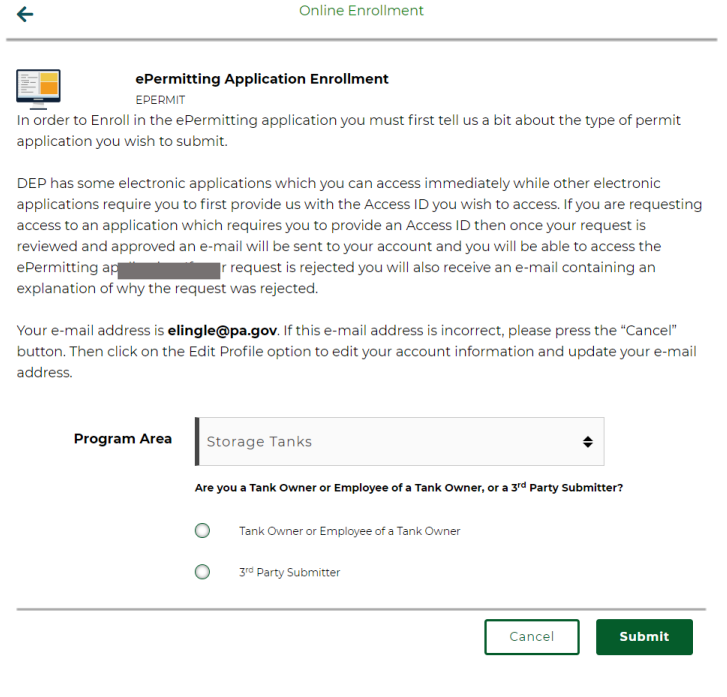

**STEP 6:** Enter your Storage Tank Registration/Permit Invoice number. Even a previous invoice number will be sufficient. Click **Validate Invoice**. Ensure that the client shown is the correct storage tank owner. The facility information is specific to the provided invoice; however, the system will link your Greenport account at the Client (owner) level, so there is no need to perform additional enrollment for multiple facilities that are owned by the same client. *Note: If you need to access multiple clients, you will need to repeat the enrollment (steps 4-8) with an invoice number tied to each separate client.* 

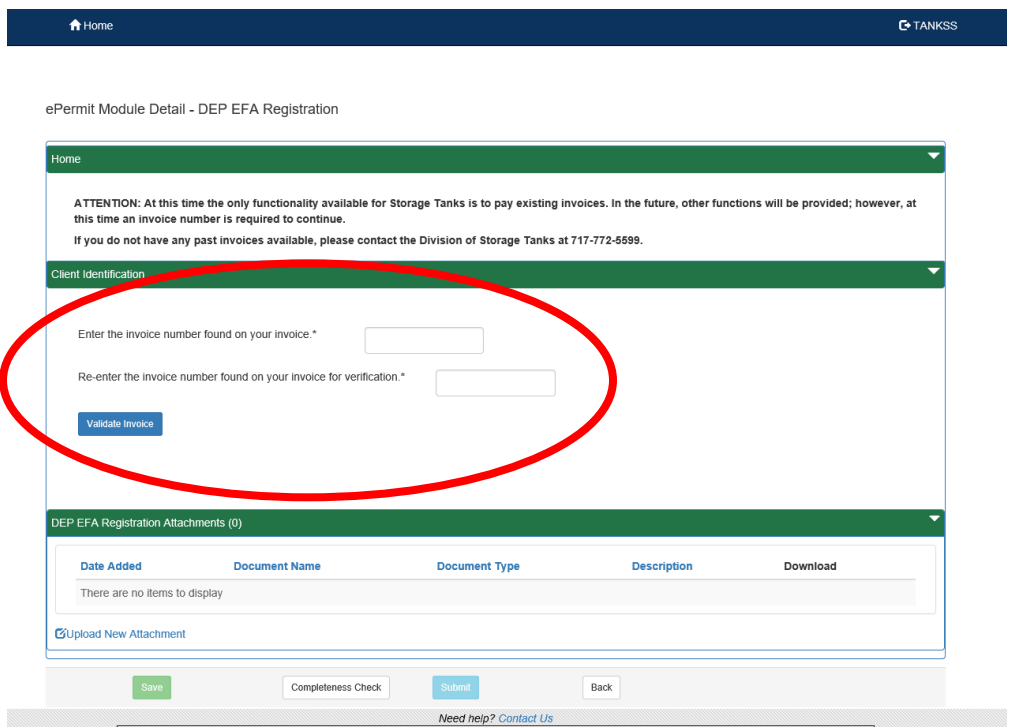

**STEP 7.** If the client is correct, click the radio button beside "Yes" to proceed. The terms of the Electronic Filing Administrator (EFA) Agreement will appear. If the Security Agreement does not appear, click "No", then "Yes" again.

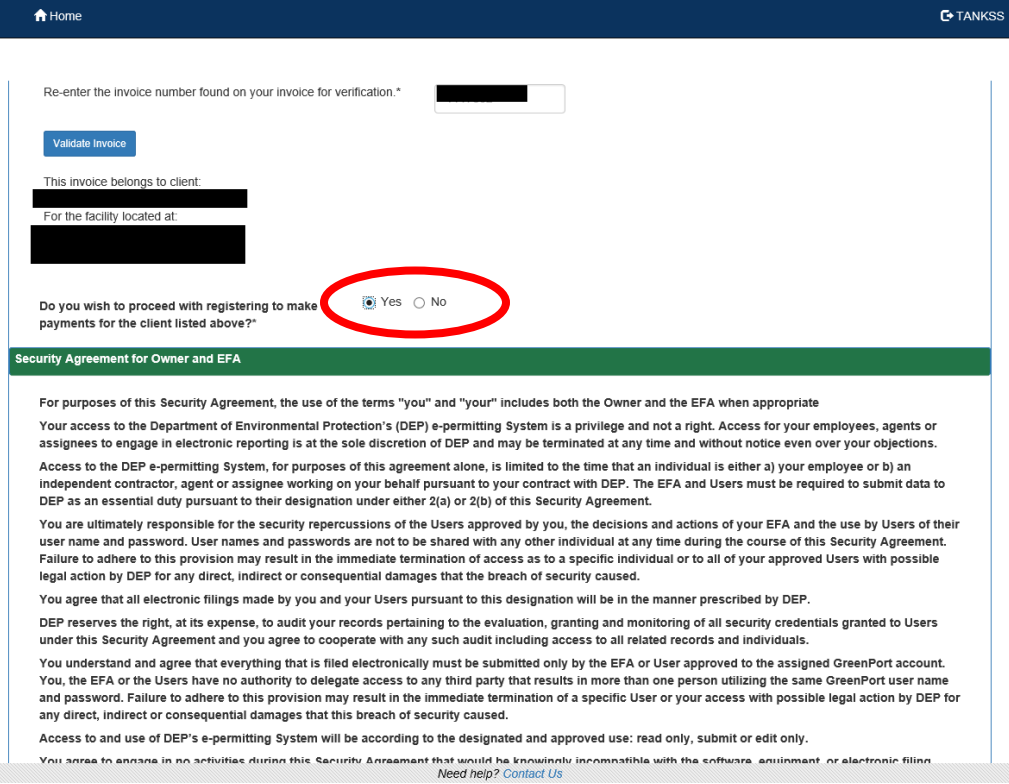

**STEP 8.** Check the box to agree with the terms of the EFA agreement, then type your name and enter the date to provide electronic signature to the agreement. Ignore the DEP EFA Registration Attachments section. Click the **Save**, then **Completeness Check**, then **Submit** buttons. Once you click the **Submit** button, you will be taken to your ePermitting dashboard automatically. **Instructions for use of the Storage Tanks ePermitting system can be found at Step 3 on the [Storage Tanks ePermitting webpage.](https://www.dep.pa.gov/Business/Land/Tanks/Pages/ePermitting.aspx)**

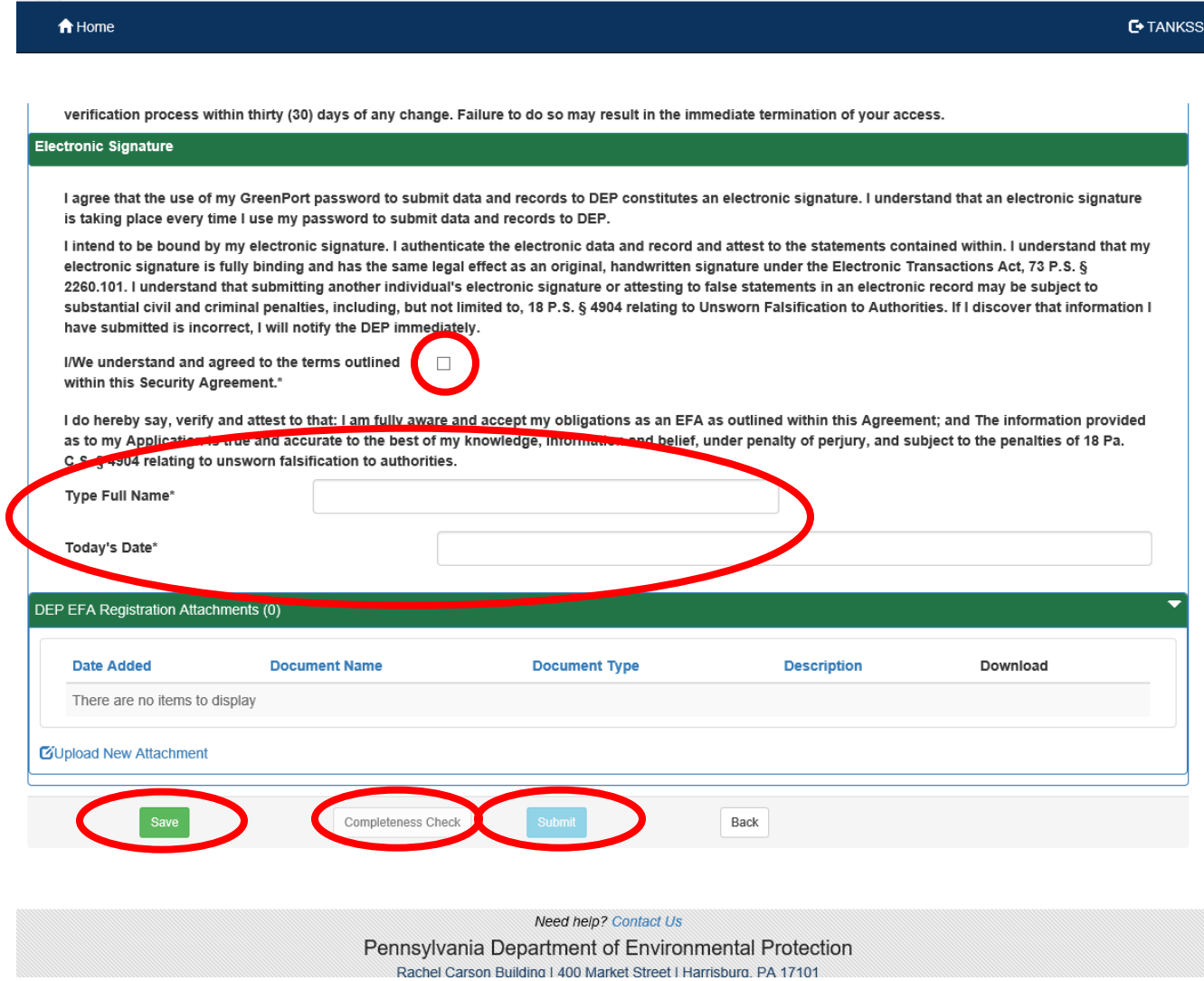

Please contact the Division of Storage Tanks at 717-772-5599 or [tanks@pa.gov](mailto:tanks@pa.gov) with any questions.